# FlexiBowl **Handbook**

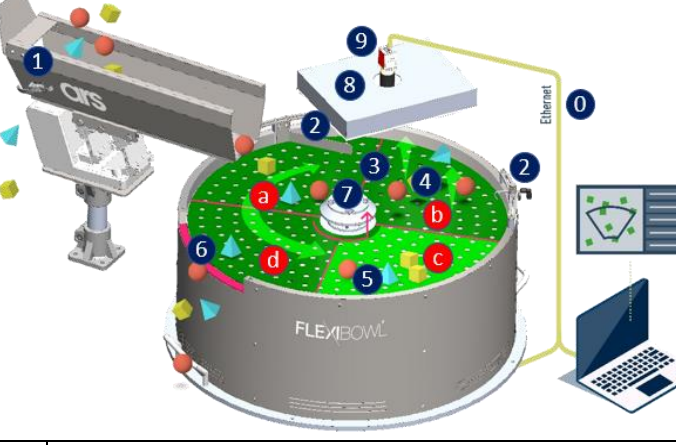

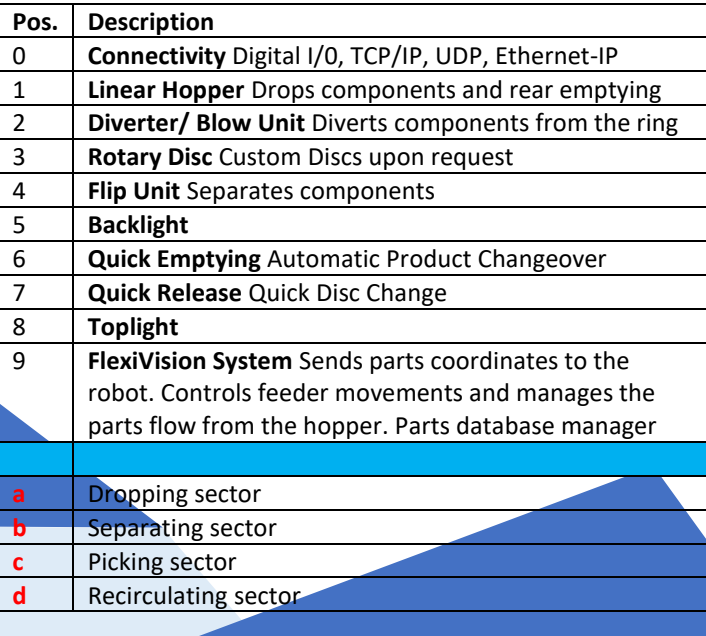

## **Layout**

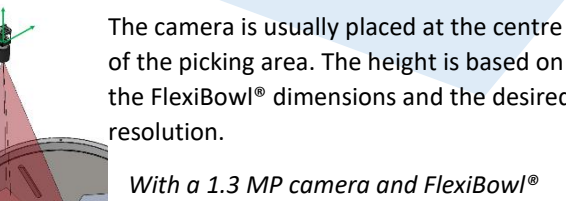

of the picking area. The height is based on the FlexiBowl® dimensions and the desired

*With a 1.3 MP camera and FlexiBowl® 500, it is usually used a 22mm optic at about 1mt height.*

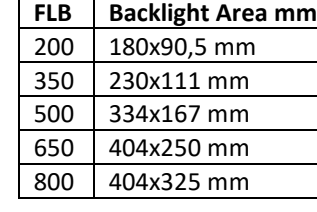

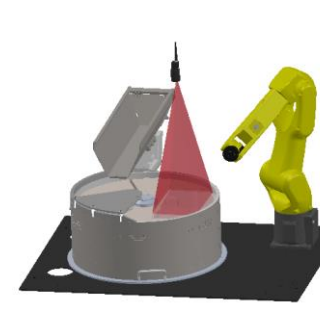

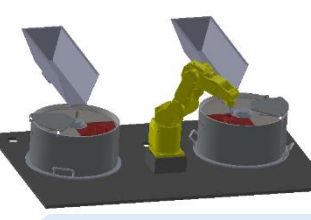

**Typical configuration example: Top-Mount Robot, 1 FlexiBowl, Camera and Bulk feeder**

**Typical configuration example: Robot, 1** 

**Typical configuration example: Robot, 2 FlexiBowls, Camera and**

**Bulk feeder**

**feeder** 

**FlexiBowl, Camera and Bulk** 

# **Installation**

#### **Assembly:**

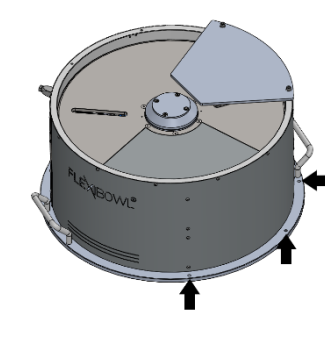

#### Connections:

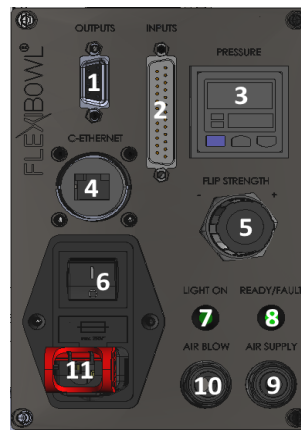

#### **Bulk Feeder:**

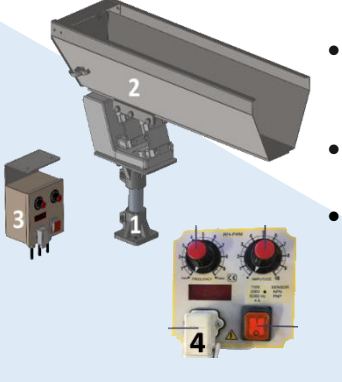

Secure the FlexiBowl® to the work surface through the holes at the external circumference.

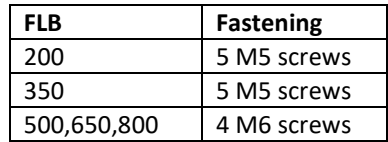

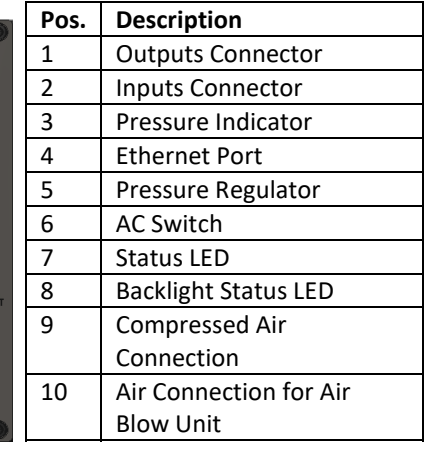

- Place the support  $(1)$  on the machine (use M8 screws to anchor it firmly).
- Place the vibrating base (**2**) on the support (**1**) fastening it firmly with the screws.
- Place the Controller (**3**) in a suitable place.
- Connect the system to the power supply 220Vac +/- 5% (110Vac upon request) and connect the cable of the base to the outlet connector of the Controller (**4**).

#### **Rotary Disc:**

Flexibowl® is supplied with a "Rotary Disc", which is moved by the internal motor, blocked by the superior flange. The Rotary Disc is available in different materials and types (see Rotary Discs a manual). *Note*: in case the Backlight is present, the disc has to allow to the light to show through.

#### **How to change the Rotary Disc:**

- 1. Use an Allen key to unscrew the flange fixing screws without removing them
- 
- 2. Turn the flange counterclockwise and remove it
- 3. Remove the Rotary Disc and replace it
- 4. Fit a new Rotary Disc on and tighten the fixing screws to 10 Nm

#### **How to manage an emergency:**

In case of emergency, disconnect the controller power supply to disable the FlexiBowl® controls safely.

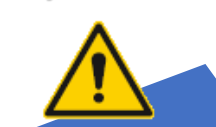

# **Bulk Feeder Handling:**

To start the machine, proceed as described:

- 1. Connect the cable of the linear base to the outlet connector of the controller (then connect the vibrator to the outlet connector (1)
- 2. Turn the frequency adjustment (2) and amplitude adjustment (3) knob of the controller to " $\cdot$ "
- 3. Turn on the controller with the ON/OFF button (button at position 1 (4))
- 4. Slowly turn the adjustment knobs (2 and 3).

Before bringing vibration to maximum (Amplitude Potentiometer (3)) it is recommended to look for the maximum possible amplitude using the Frequency potentiometer (2).

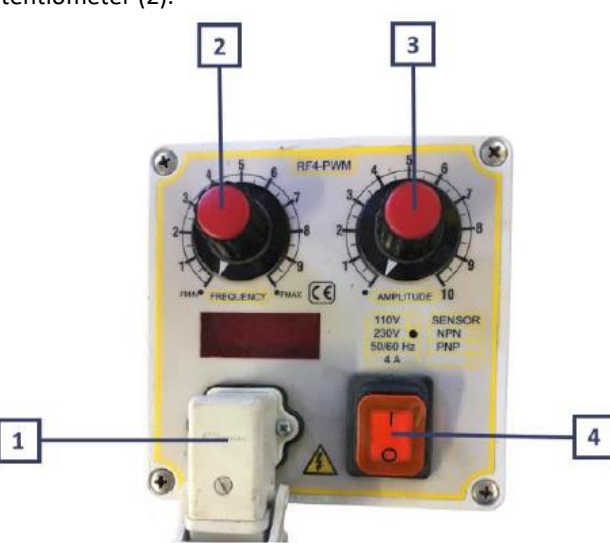

Check the dedicated manual for electric connection and potential adjustments of the inner trimmers.

#### **FlexiBowl® Controls:**

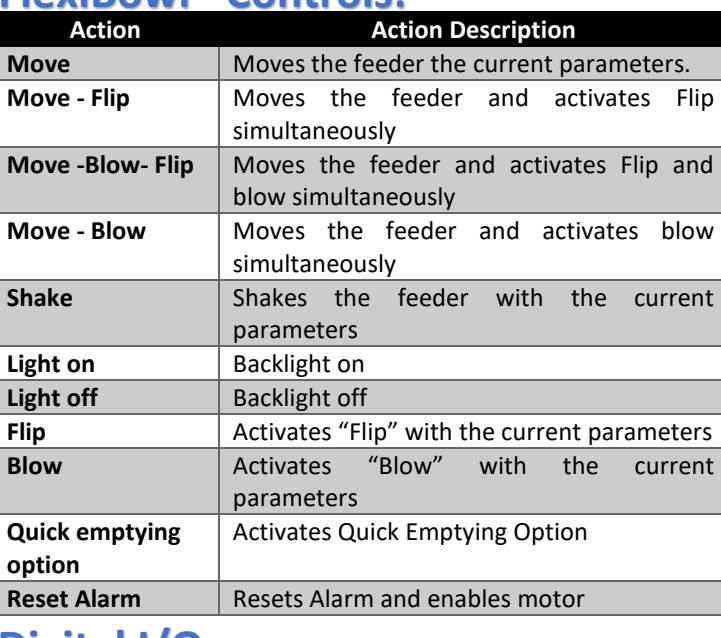

## **Digital I/Os:**

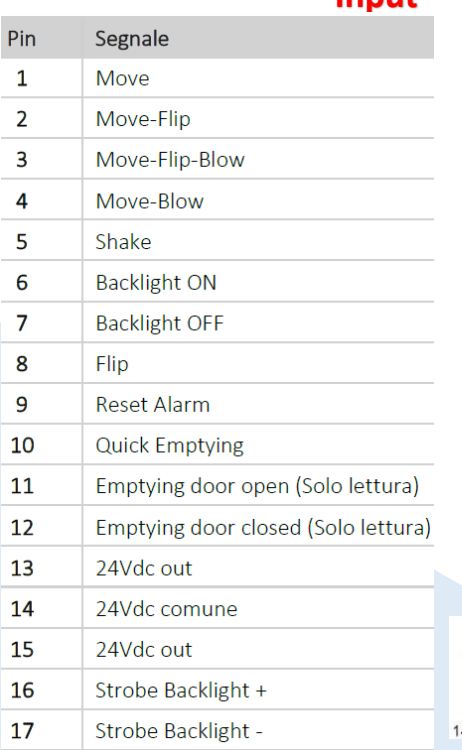

**Input Output**

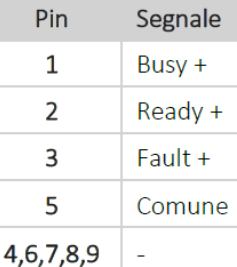

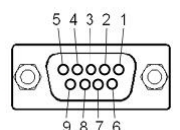

2 3 4 5 6 7 8 9 10 11 12 13

4 15 16 17 18 19 20 21 22 23 24 25

#### **Ethernet Configuration:**

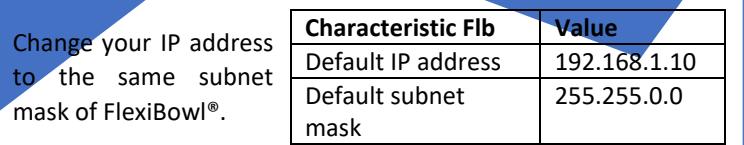

#### **How to start Flexibowl HMI:**

#### **Requirements**

- $\checkmark$  Windows 7 computer (or above)
- $\checkmark$  At least .Net 4.0 installed
- $\checkmark$  Admin rights on used pc

#### **Installation**

- 1. Insert USB
- 2. Go to "FlexibowlParameters" folder
- 3. Launch the "Flexibowl\_Interface.exe" program

#### **Connect**

- $\triangleright$  Connect power supply and Ethernet cable to FlexiBowl®
- ▶ Connect from interface to default FlexiBowl® address 192.168.1.10

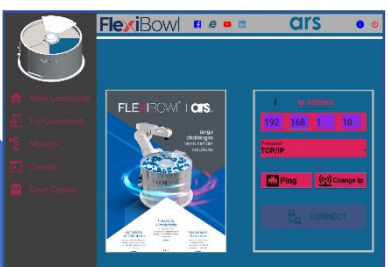

From here you can change the FlexiBowl® IP, test the movements, change, save or upload the parameters.

Refer to the manual for a more complete guide.

#### **Programming:**

Standard communication can be established using socket messages via UDP - TCP/IP - Ethernet/IP – Digital I/O.

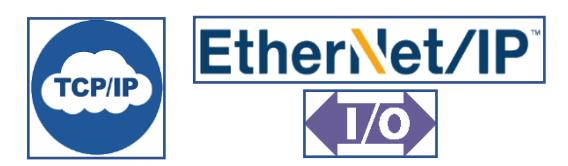

#### **Software Integration:**

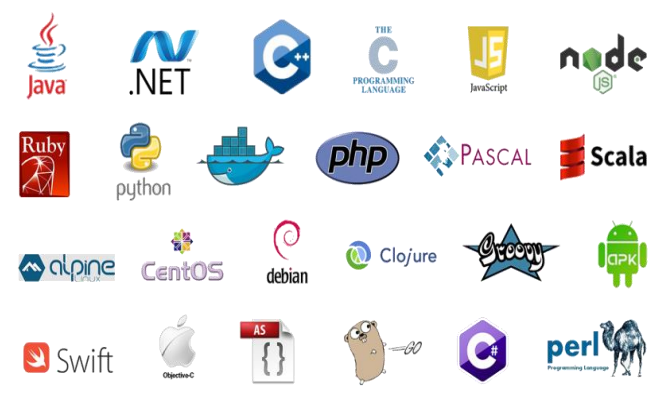

### **Software Plug-in:**

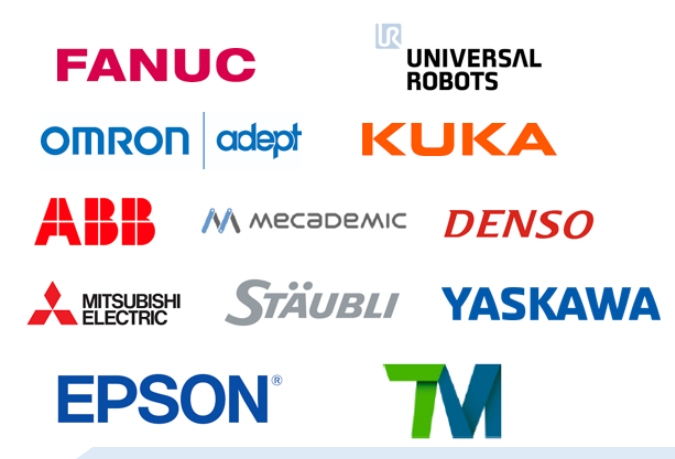

### **TCP/IP Example with Python:**

import socket

 $def move f1b()$ :

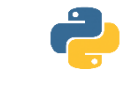

python

#Define the address TCP IP =  $192.168.1.10$  $TCP \overline{P}ORT = 7776$ BUFFER SIZE =  $1024$ 

#Create the message  $MESSAGE = chr(0) + chr(7) + "QX2" + chr(13)$ 

#Create the socket

s = socket.socket(socket.AF\_INET, socket.SOCK\_STREAM) try:

#Connect to socket s.connect((TCP IP, TCP PORT))

#Send the message s.send(MESSAGE)

#Recive the echo command  $data = s \tcdot recv(BUFFER SIZE)$ 

#Print the message print ("Message send: " + MESSAGE) print ("Message recive: " + data)

#Close the server  $s.close()$ 

except : print ("Not Connected") return False

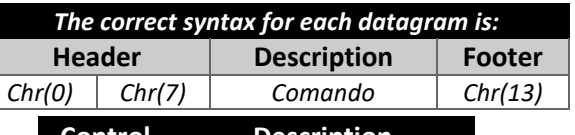

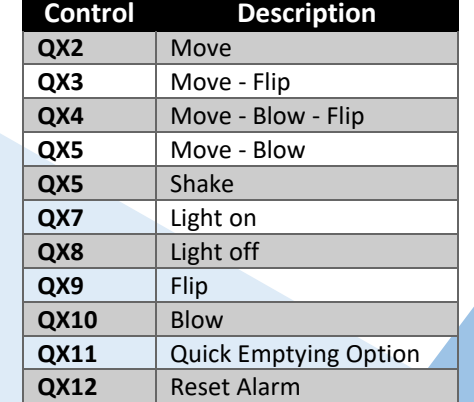

SW program can be developed according to this simple logic sequence

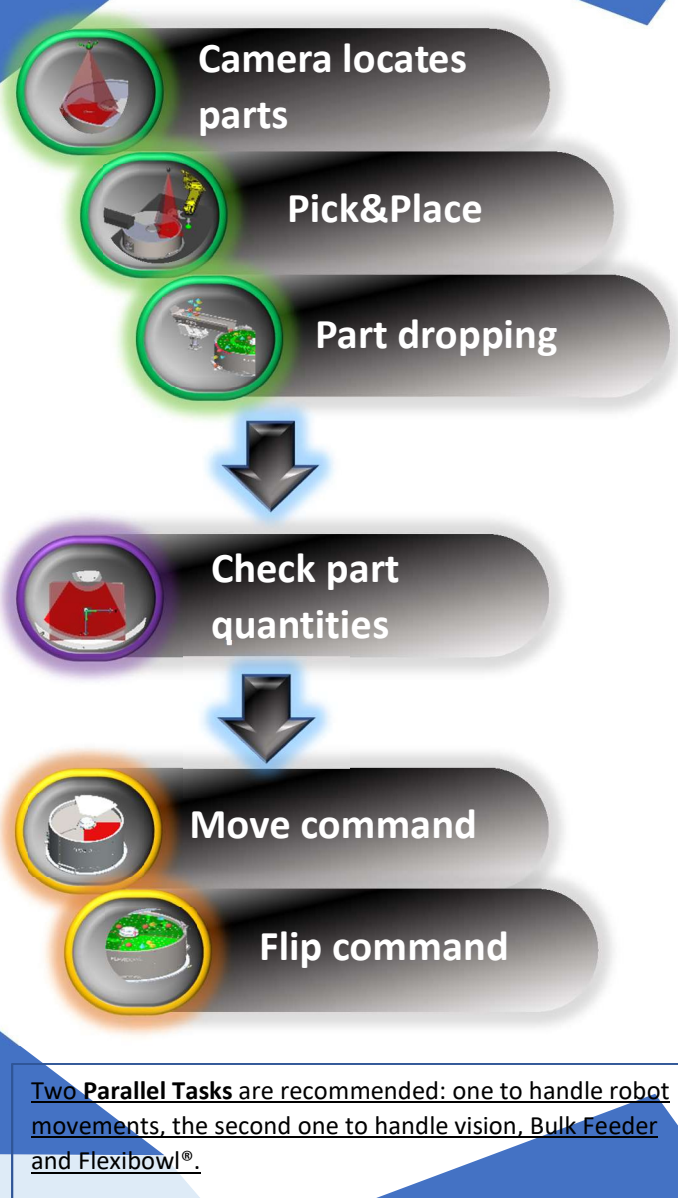

# Layout Software: Bulk Feeder Control:

In order to have a constant part-flow on the FlexiBowl® surface, we demonstrate one of the methods to manage the Bulk Feeder.

Here is what we recommend to manage the partflow from bulk feeder:

Example: let's assume a 60 degree forward movement for the disc and 3 steps necessary to shift from picking area to hopper dropping area.

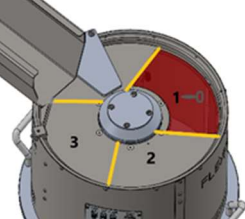

A FIFO register (shift register) stores the histogram result acquired from the camera above the picking area. The status of the last register turns the hopper on / off.

Fifo array [1] is false.

false, the hopper is

array [1] is false.

At time T0, no parts are left in the pick area Fifo array [3] is false, the hopper is activated.

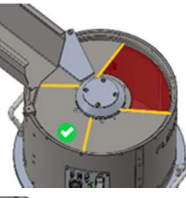

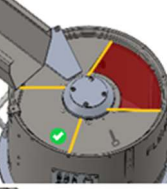

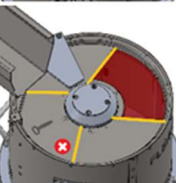

At time T2, no parts left in the pick area, Fifo array [3] is false, the hopper is activated. Fifo array [1] is false.

At time T1, there are parts left in the pick area, Fifo array [3] is

activated. Fifo array [1] is true.

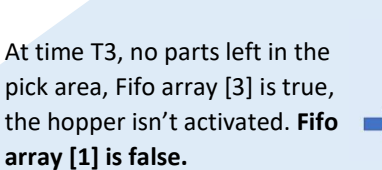

#### Documents:

All the documents are in the USB support.

### Flexibowl and Bulk Feeder:

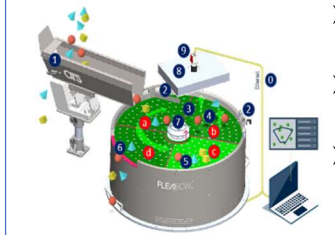

- $\triangleright$  FlexiBowl Manual User Guide Flexibowl
- Bulk Feeder Manual

User Guide Bulk Feeder

Rotary Disck

Appendix A FlexiBowl-Rotary Discs

Download 3D drawings, Manuals, Software Plug-Ins directly on our website:

www.flexibowl.com

Via G.

 $\ddot{\bullet}$  $\bullet$  $\bullet$ 

 $\overline{\bullet}$ 

 $\ddot{\bullet}$  $\bullet$ 

 $\frac{1}{\bullet}$  $\bullet$ 

52100

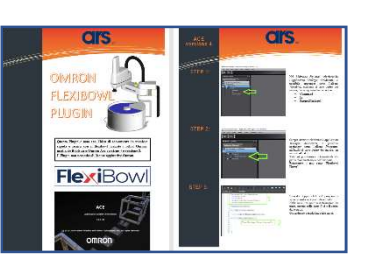

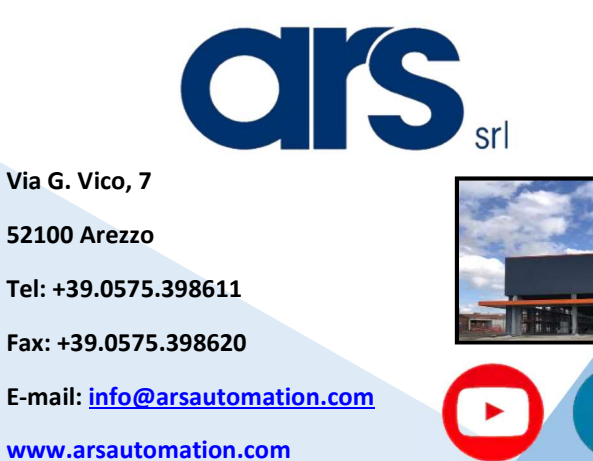